## **Use a password stored in KeePass**

This instruction describes how to use a password in Keepass.

## **Search and use a password**

Navigate to the correct folder / group or use the Search field. Click with the right mouse button on the desired entry. Click on the field you want to use, like Copy User Name or Copy Password.

Keyboard shortcuts: Ctrl+B copy User Name Ctrl-C copy Password Ctrl-U copy URL Ctrl-Shift-U open de URL / website

## **Optionally select the OTP code**

Navigate Other Data > Copy Time-Bases OTP

Keyboard shortcuts: Or use the keyboard shortcut Ctrl+T

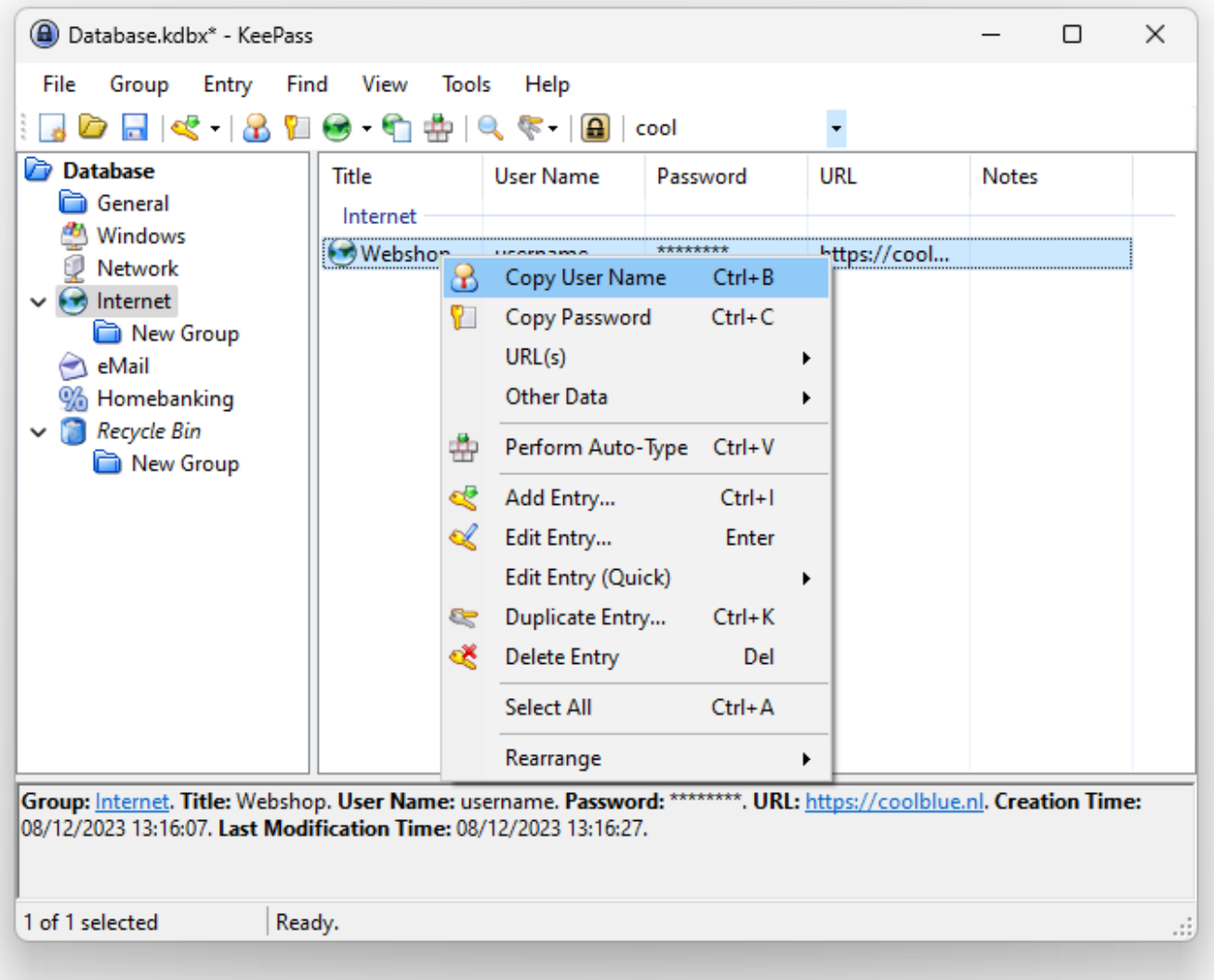

## **KeePass**

Unieke FAQ ID: #2665 Auteur: n/a Laatst bijgewerkt:2023-12-08 01:33

> Pagina 2 / 2 **© 2024 SecureOnline <helpdesk@secureonline.nl> | 20-05-2024 23:07** [URL: https://faq.secureonline.nl/index.php?action=faq&cat=159&id=1662&artlang=nl](https://faq.secureonline.nl/index.php?action=faq&cat=159&id=1662&artlang=nl)